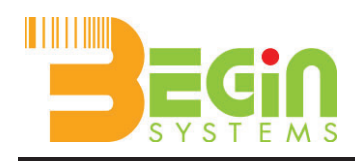

## การติดตั้งไดร์เวอร์สำหรับเครื่องลิ้นชักเก็บเงินผ่านตัวแปลง USB to Serial

้ จำเป็นต้องติดตั้งได้เวอร์สำหรับคอมพิมพ์เตอร์ ้ สามารถ โหลดไดร์เวอร์ได้ตามลิ้งค์ด้านล่างนี้ http://www.beginsystem.com/support/software/MAKEN\_DT100U\_Install.zip

https://bit.ly/3xSK2wg

- 1. ให้ดับเบินคลิ๊กที่ไฟล์ PL-2303 Windows Driver Installer program.
- 2. เมื่อหน้าจอแสดงดังรูปให้. Click Next เพื่อติดตั้ง

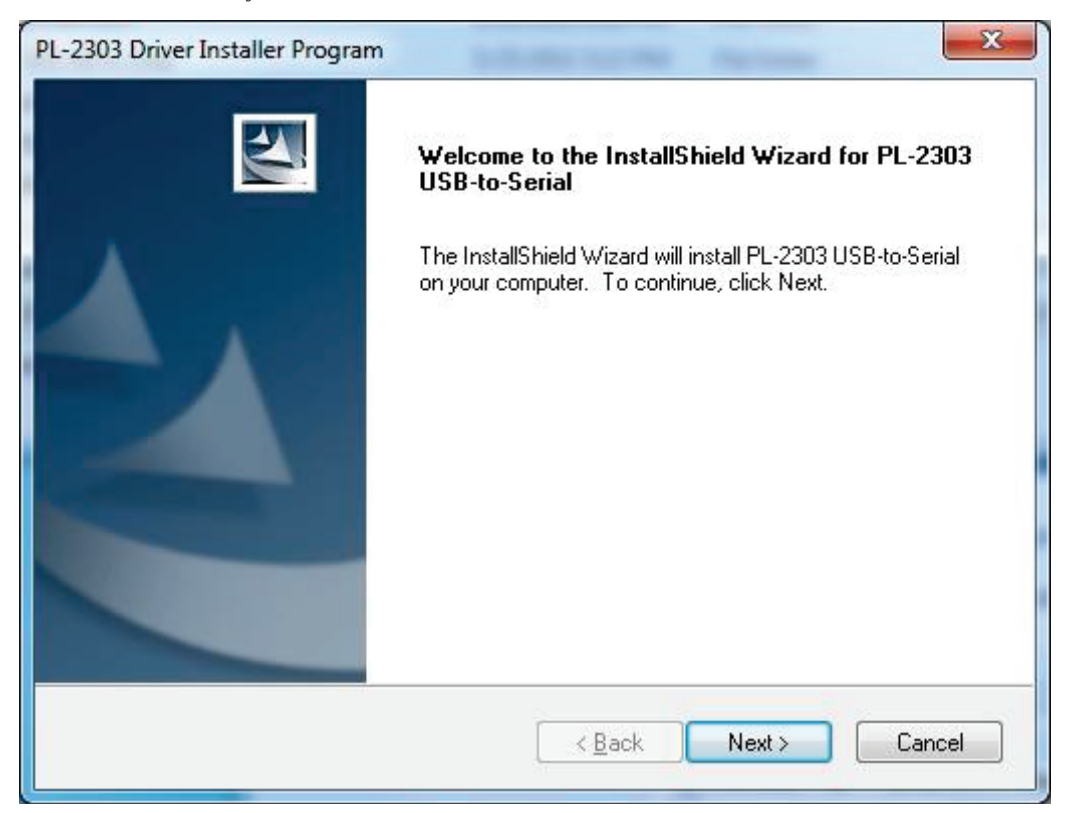

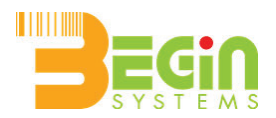

โปรแกรมจะทำการติดตั้งโปรแกรมที่จำเป็นดังรูป  $3.$ 

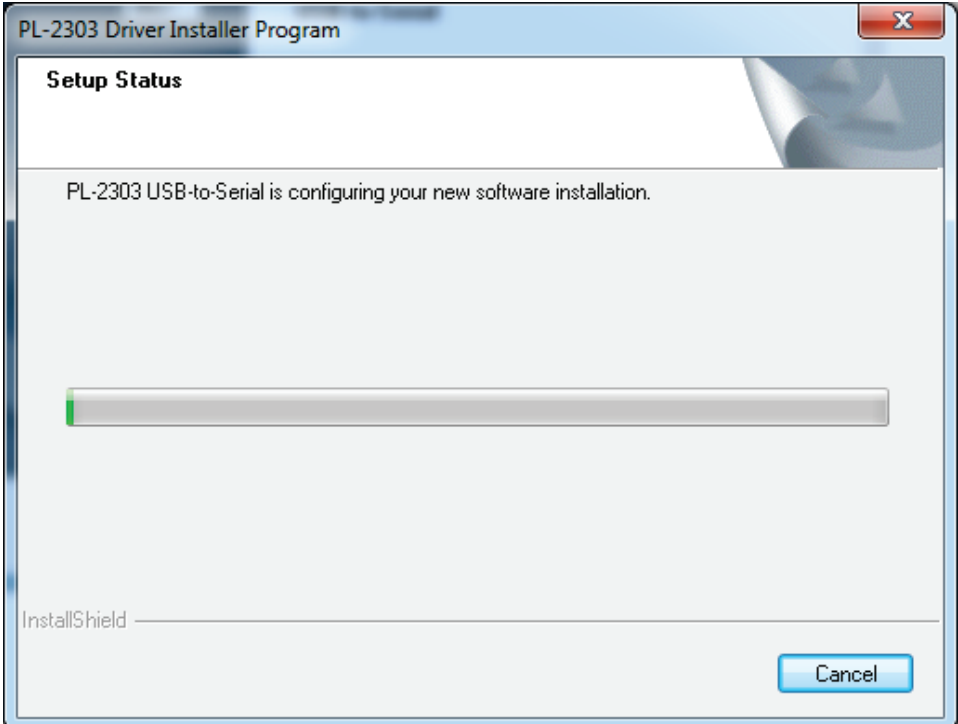

คลิ๊ก ปุ่ม เพื่อสิ้นสุดการติดตั้ง เป็นการเสร็จสิน  $4.$ 

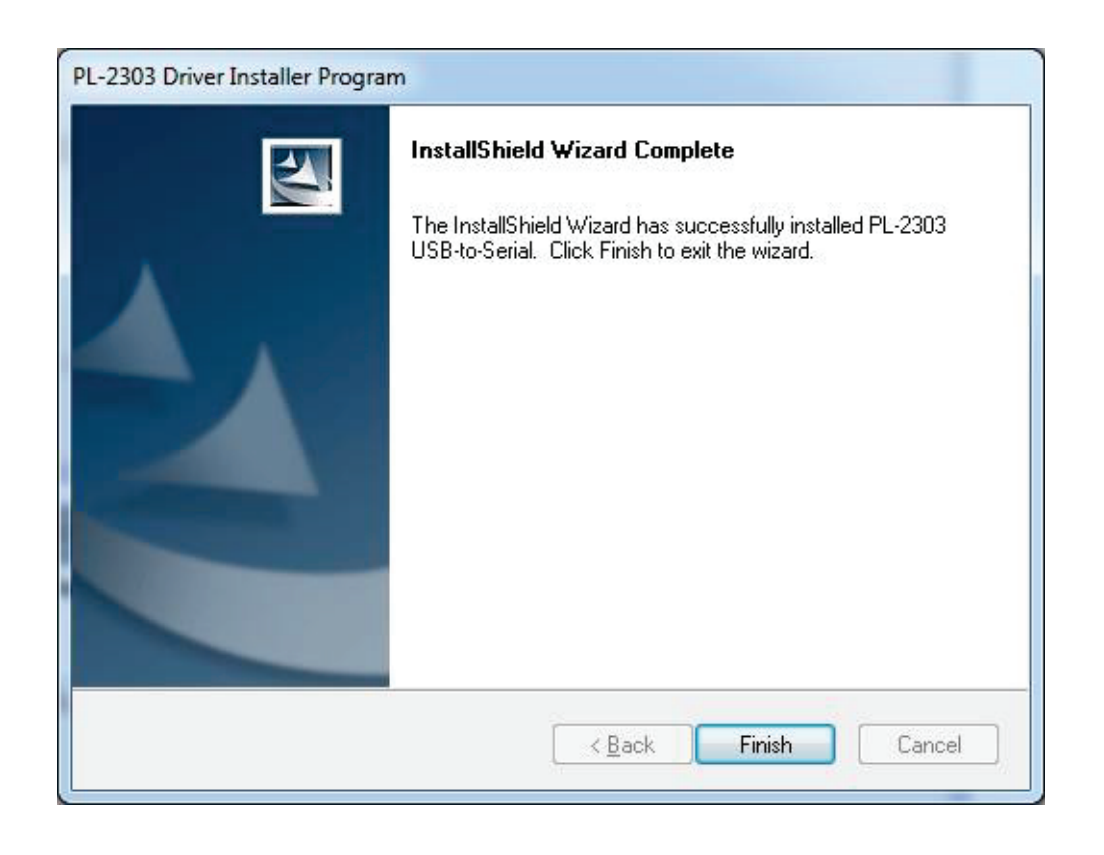

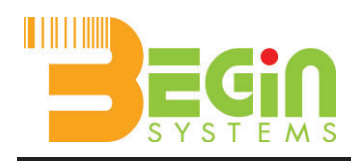

5. เพื่อตรวจเช็คว่าไดร์เวอร์ได้ติดตั้งเรียบร้อนแล้วหรือไม่ให้ คลิ๊กขวาที่ My Computer แล้วเลืกที่ Device Manager จะมีป๊อปอับแสดงมาดังรูป.

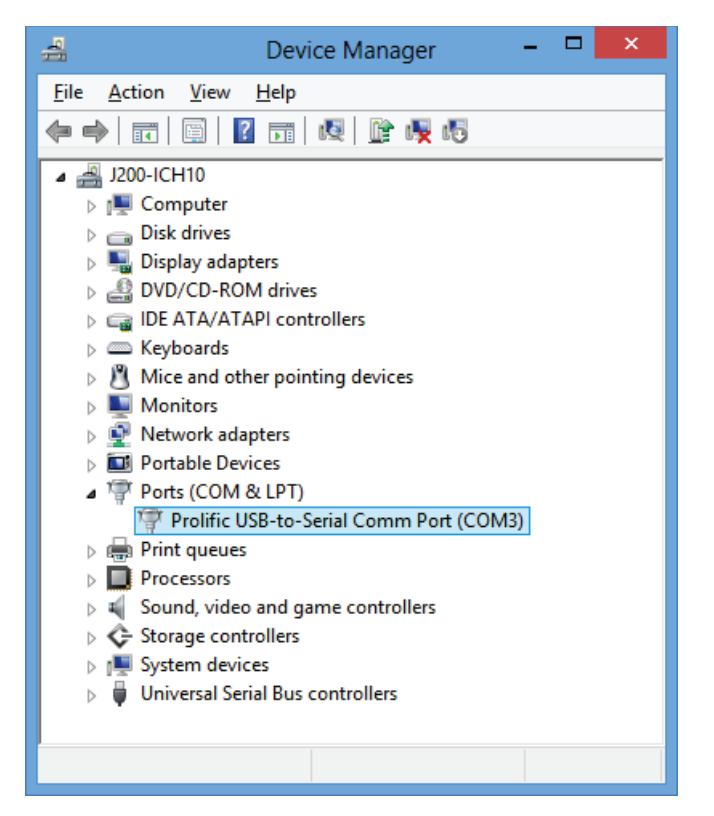

6. ให้ตรวจสอบในหัวข้อ "Prolific USB-to-Serial Comm Port" ว่าได้ติดตั้งไว้กับ Com Port ที่เท่าไหร่

ู้ เมื่อได้เลขที่ Com Port สามารถนำไปตั้งค่าในโปรแกรม POS ได้เลย